# How To Create A Wireframe Of Your Design, Create B-Spline Surfaces and Prepare Your Design For Rendering

## **USING MICROSTATION V8**

**Prepared By:** 

Richard E. McDaniel

**Design Visualization Specialist / CADD Manager** 

FHWA / EFLHD

21400 Ridgetop Circle

Sterling, VA 20166

Richard.mcdaniel@fhwa.dot.gov

Office Phone: 571-434-1580

Cell Phone: 703-303-7523

## **Open Project Manager**

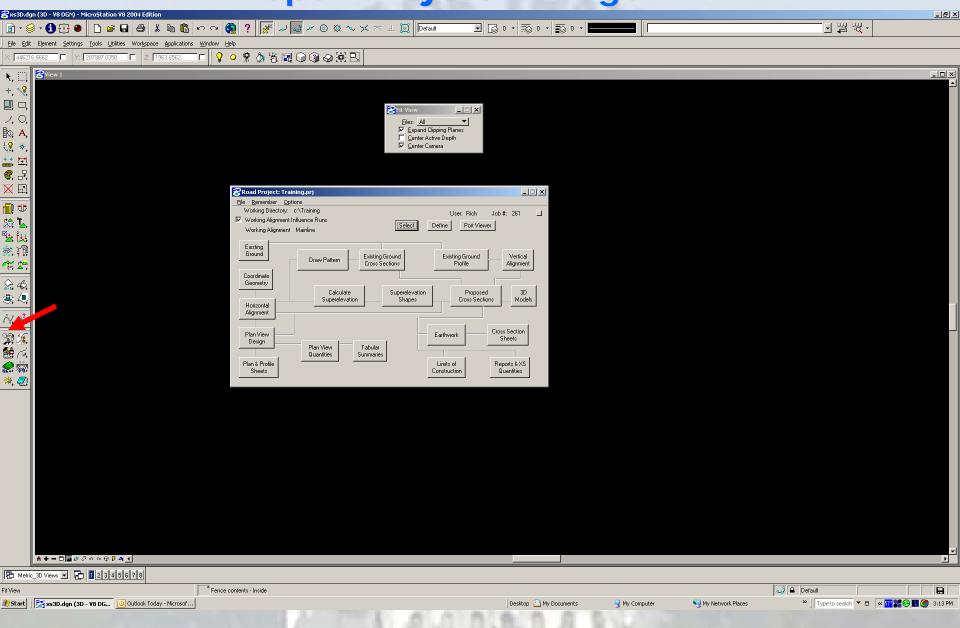

## Click And Open 3D Model

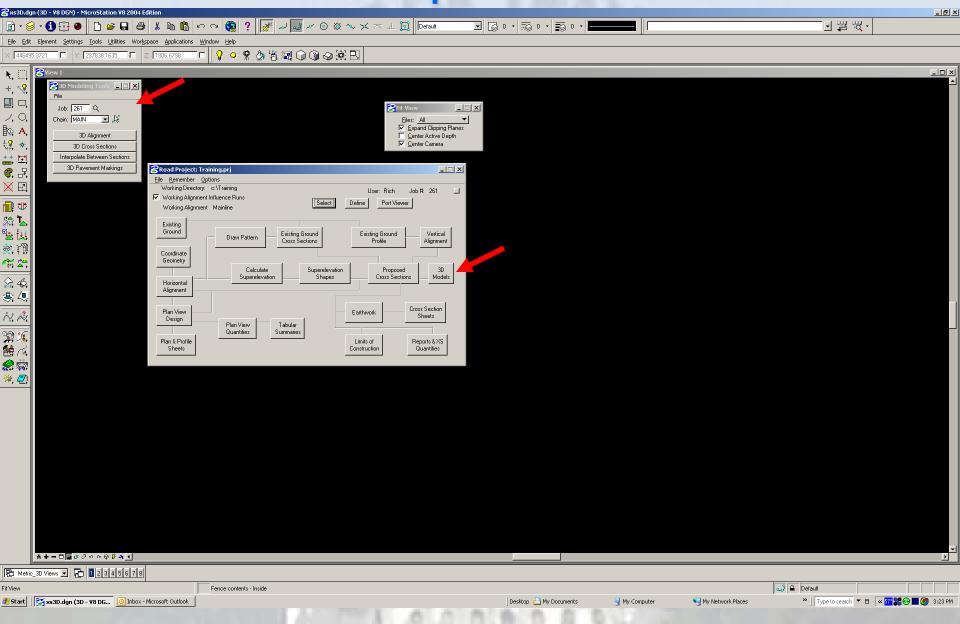

### **Open 3D Cross Sections**

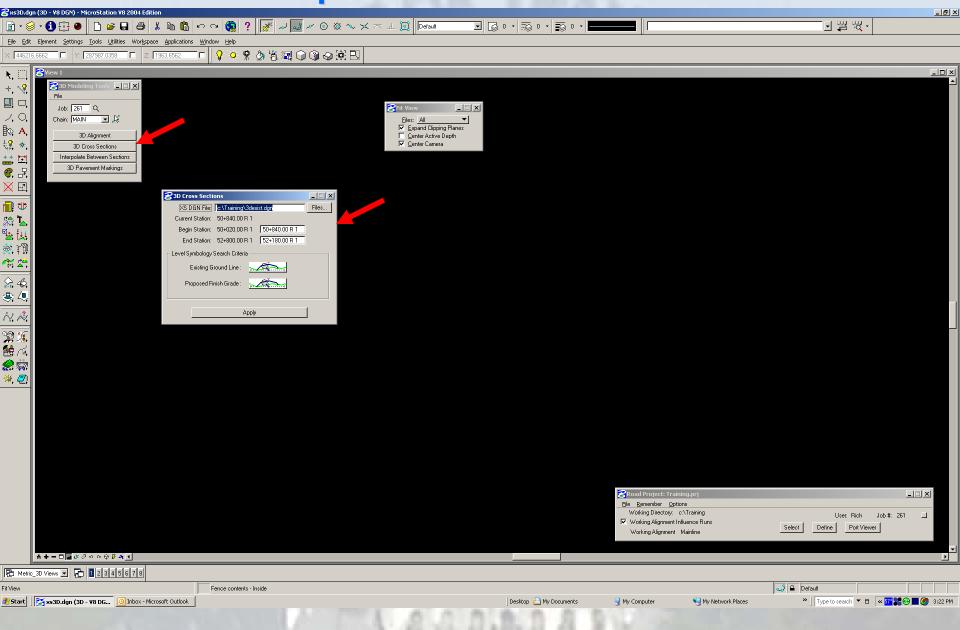

## **Click And Open Existing Ground Line**

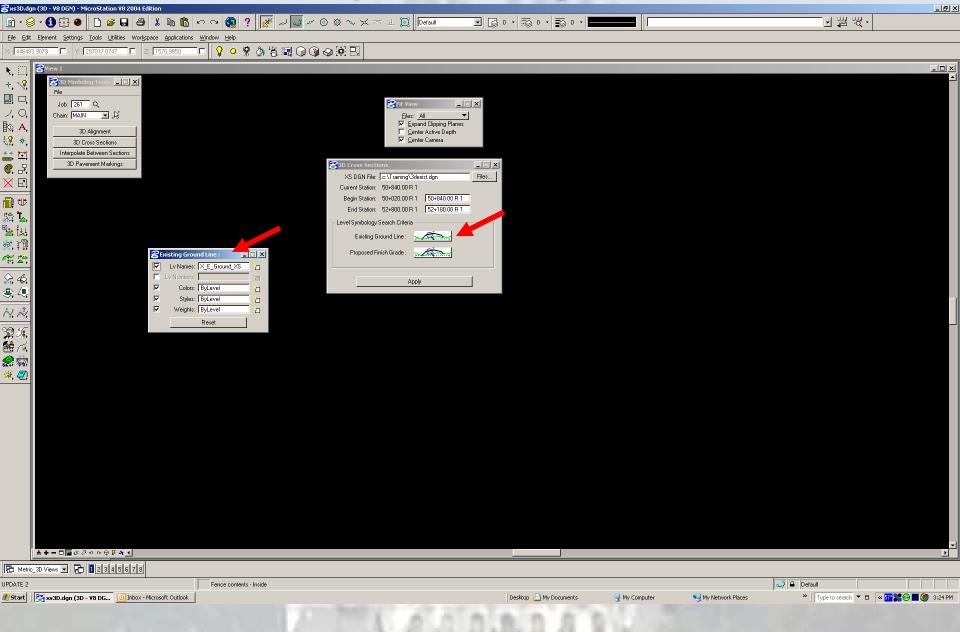

## Click And Open Proposed Finished Grade

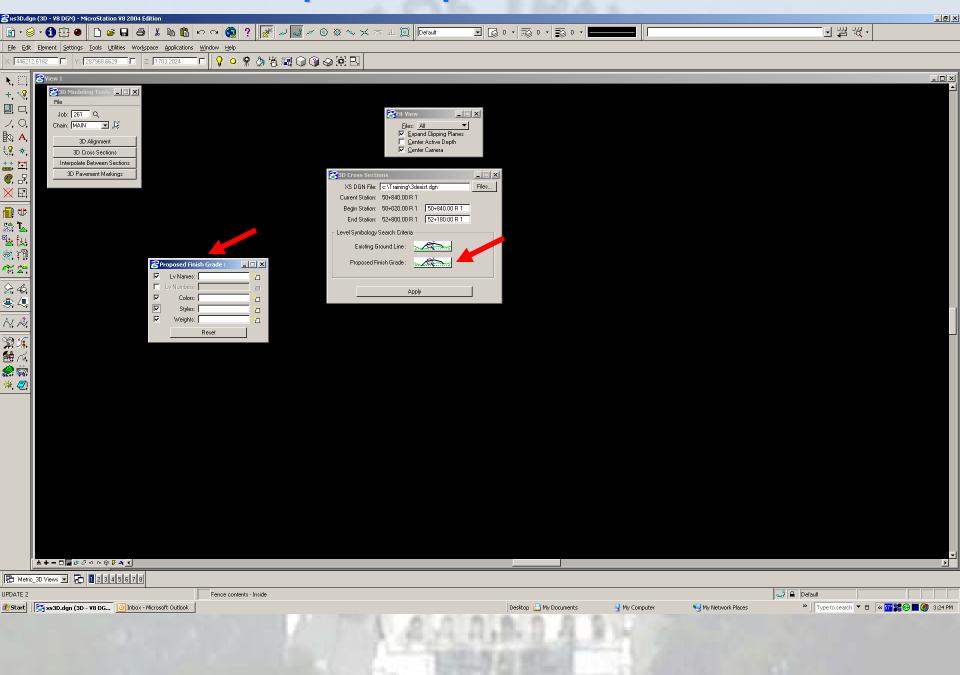

## **Click And Open Lv Names Button**

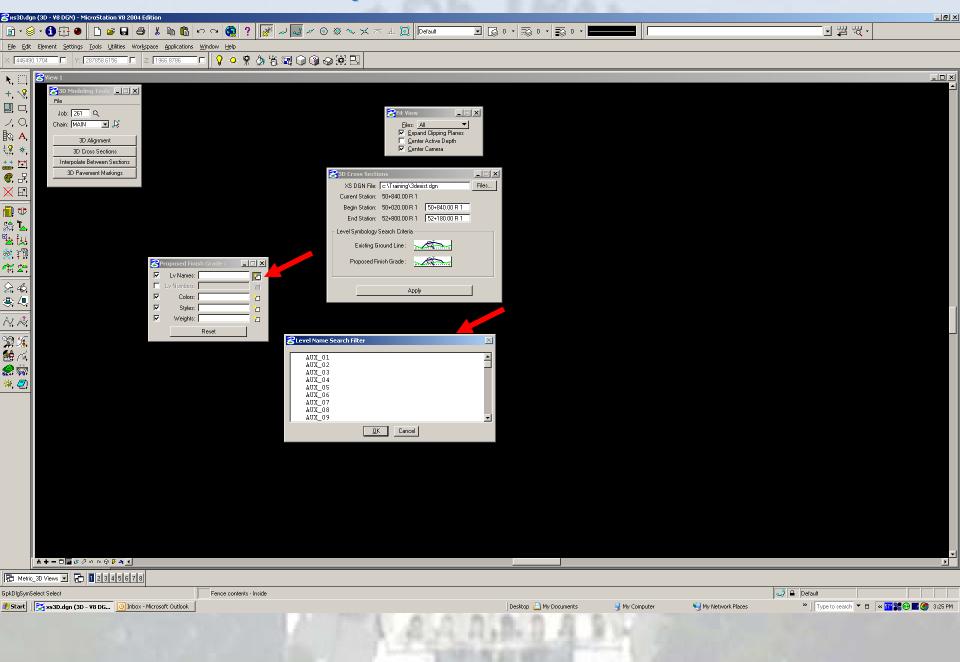

#### Populate The Lv Names With Level Name Search Filter

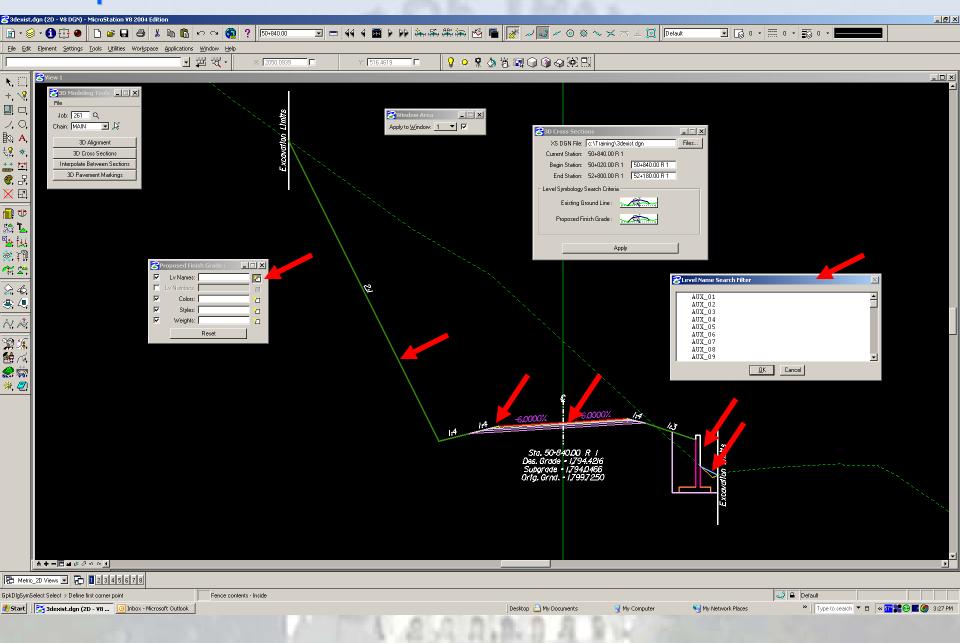

#### Populate The Lv Names With Level Name Search Filter

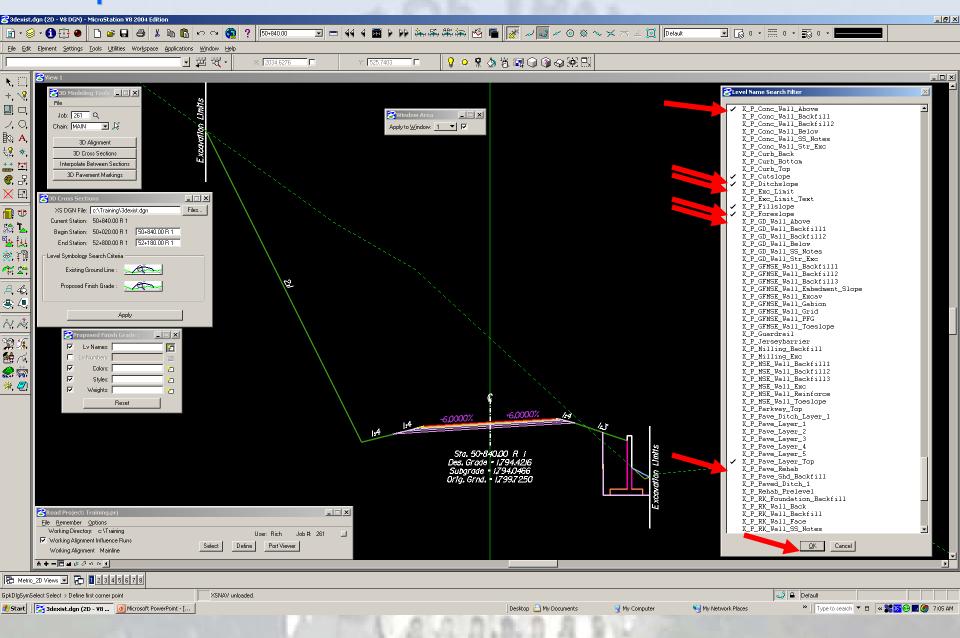

#### **Populate The Color With Color Search Filter**

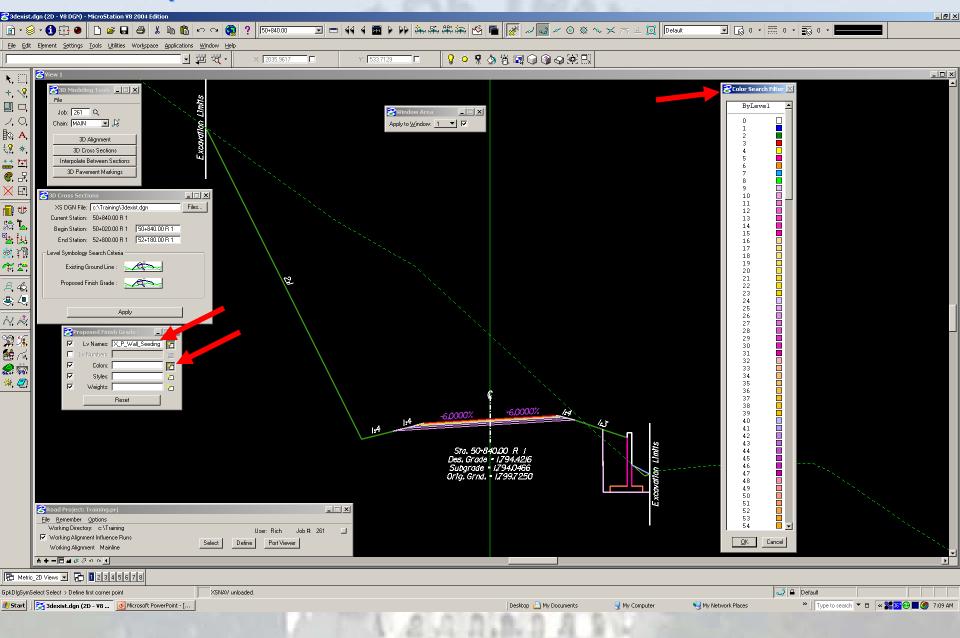

#### **Populate The Color With Color Search Filter**

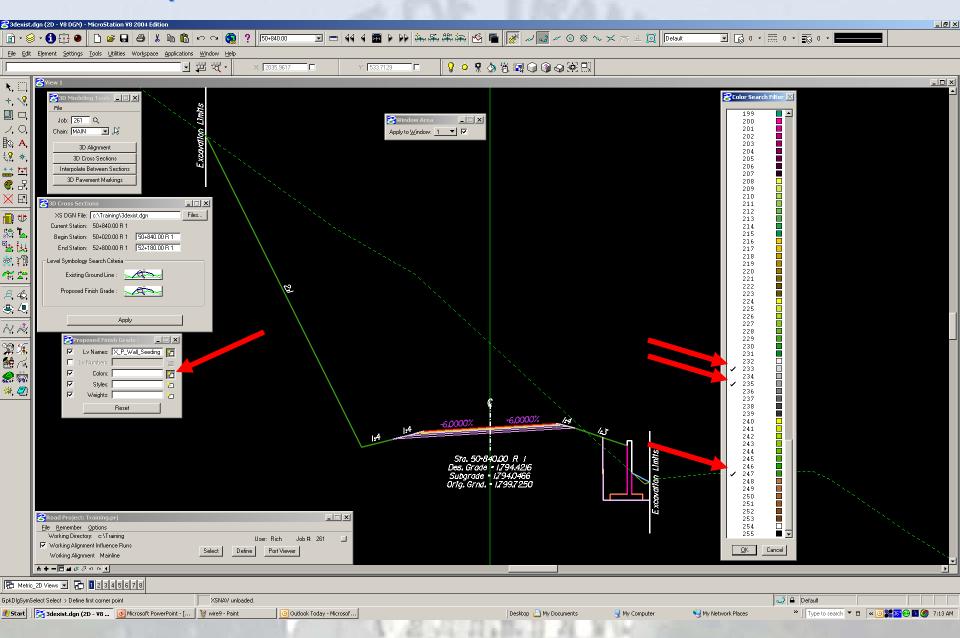

#### **Populate The Styles With Styles Search Filter**

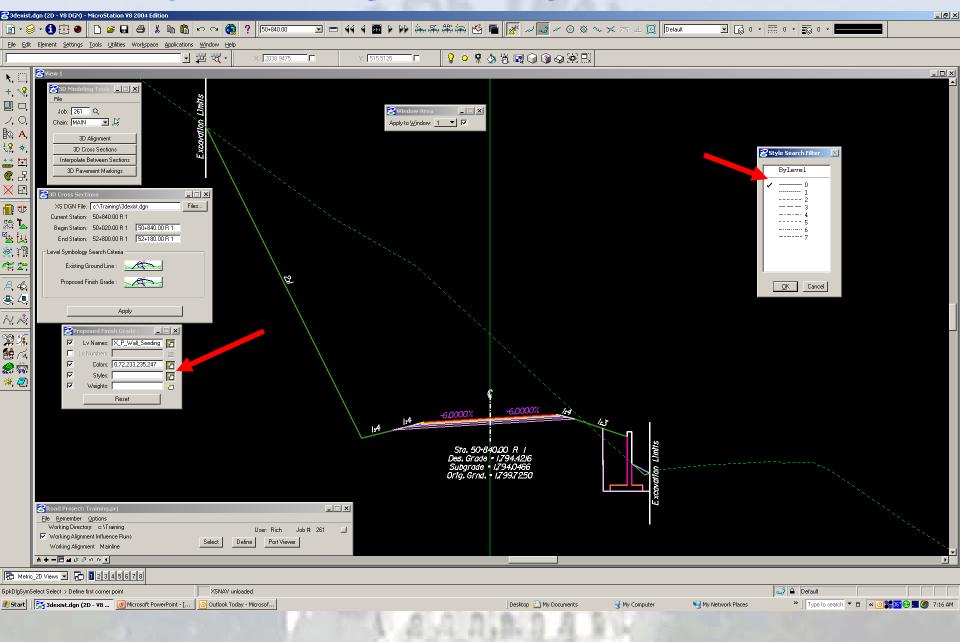

#### Populate The Weights With Weights Search Filter

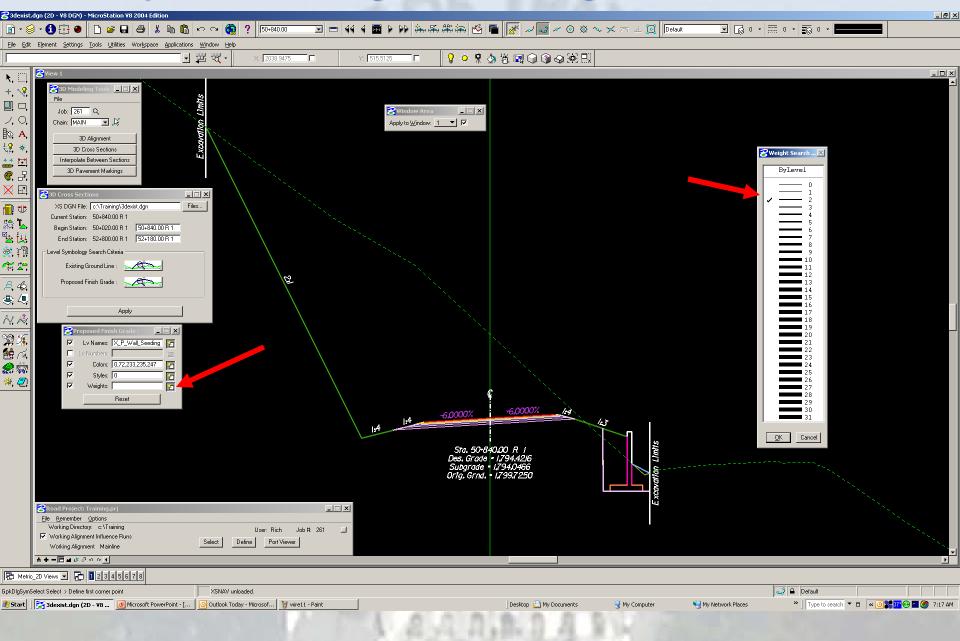

#### **Press Apply To Process the 3d Cross Sections**

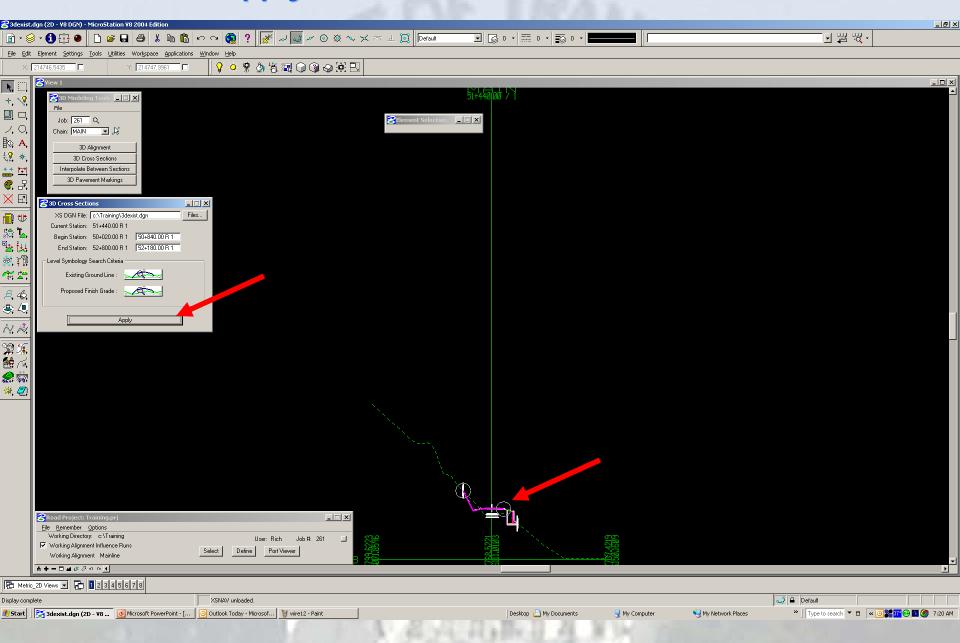

#### **3D Cross Sections in Top View**

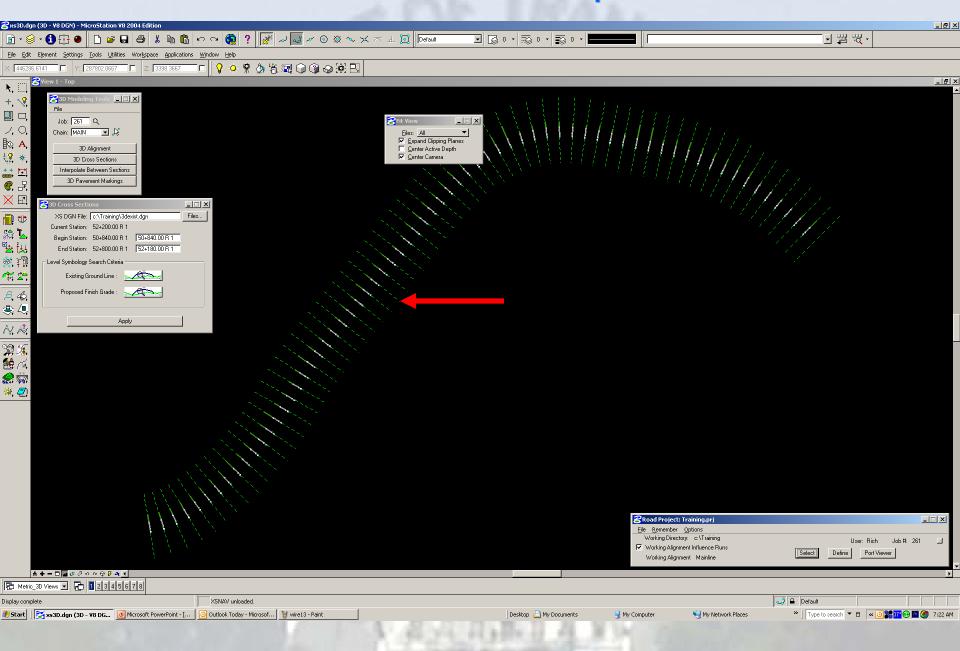

#### **3D Cross Sections in Isometric View**

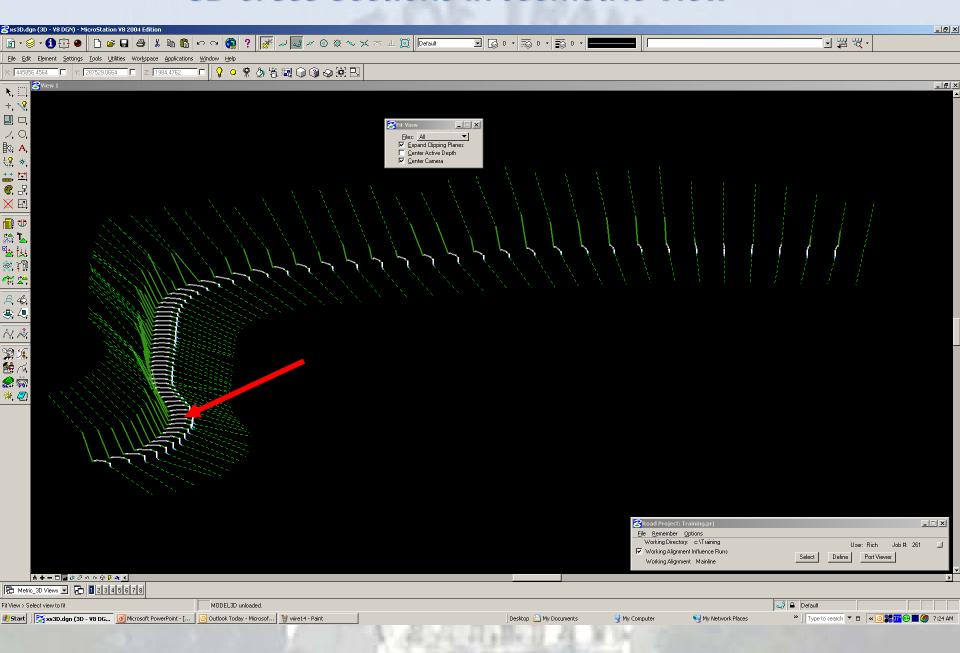

#### **Appling The 3D Alignment To The 3D Cross Sections**

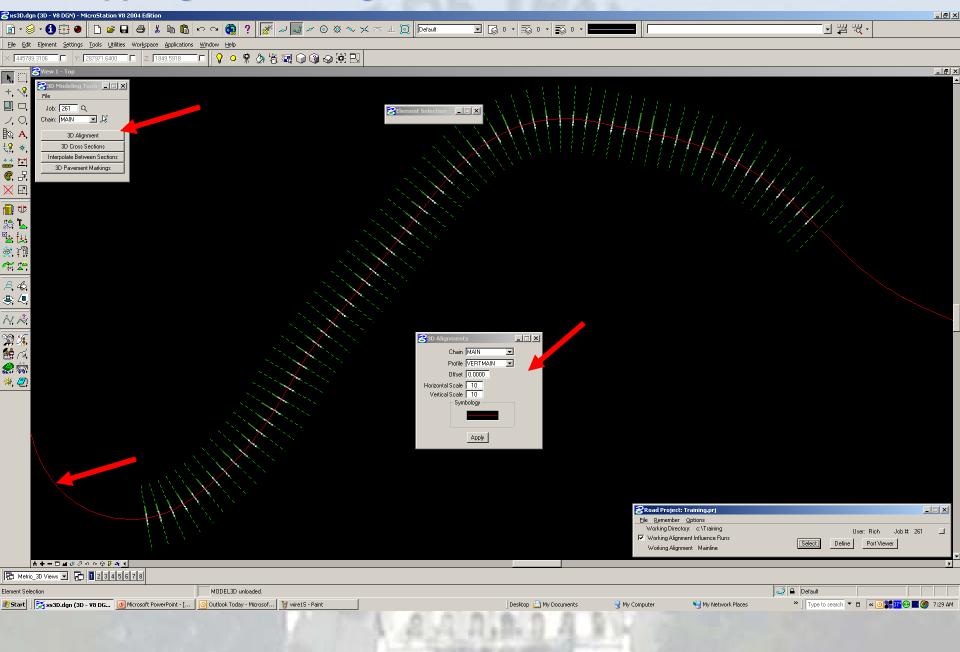

#### **Interpolate Between Cross Sections**

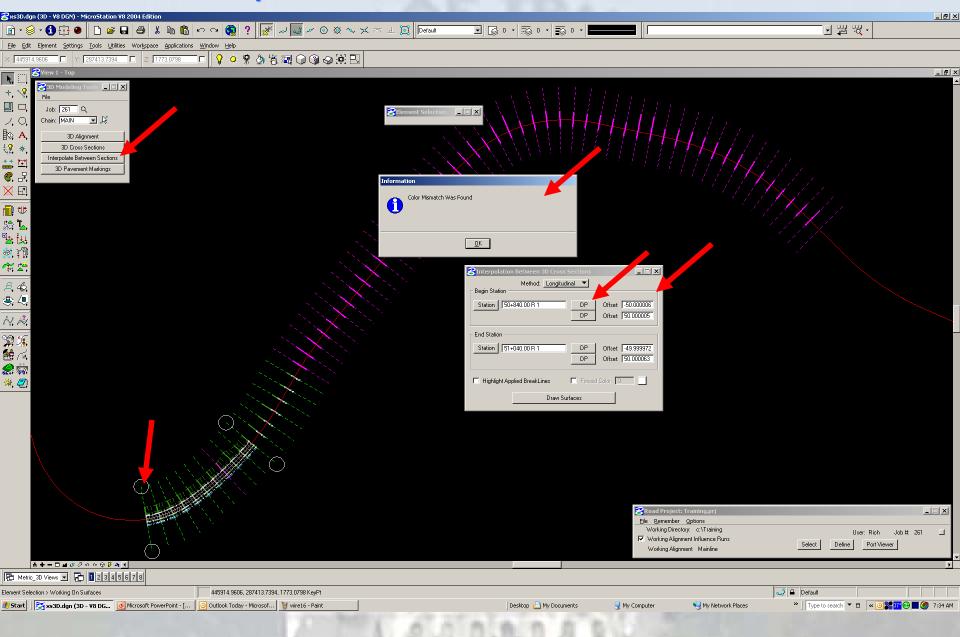

#### **Completed Interpolation Between Cross Sections**

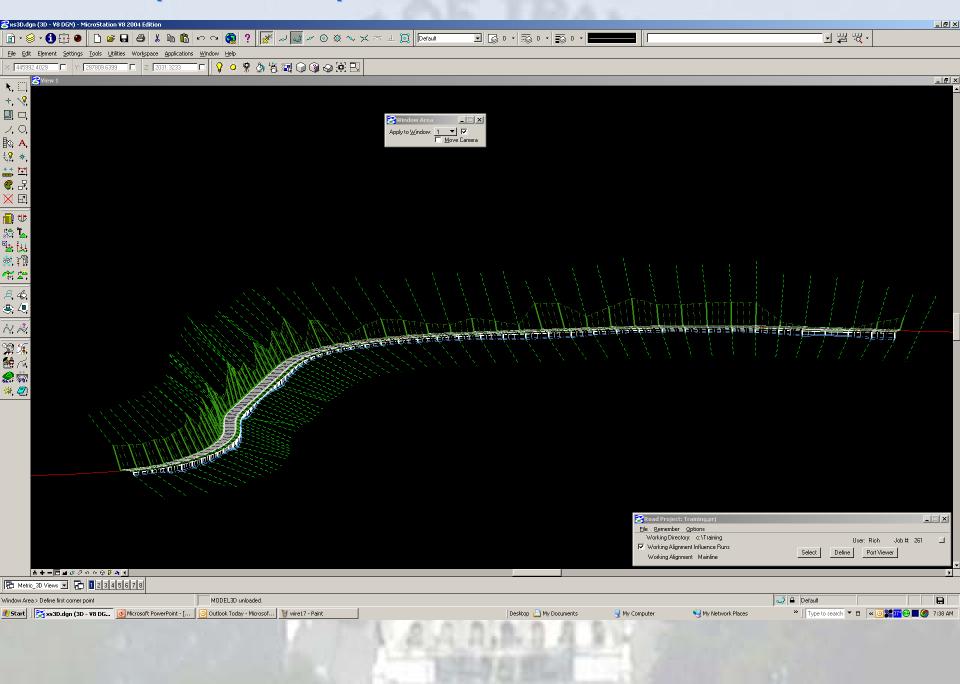

#### **Quick Rendered Cross Sections**

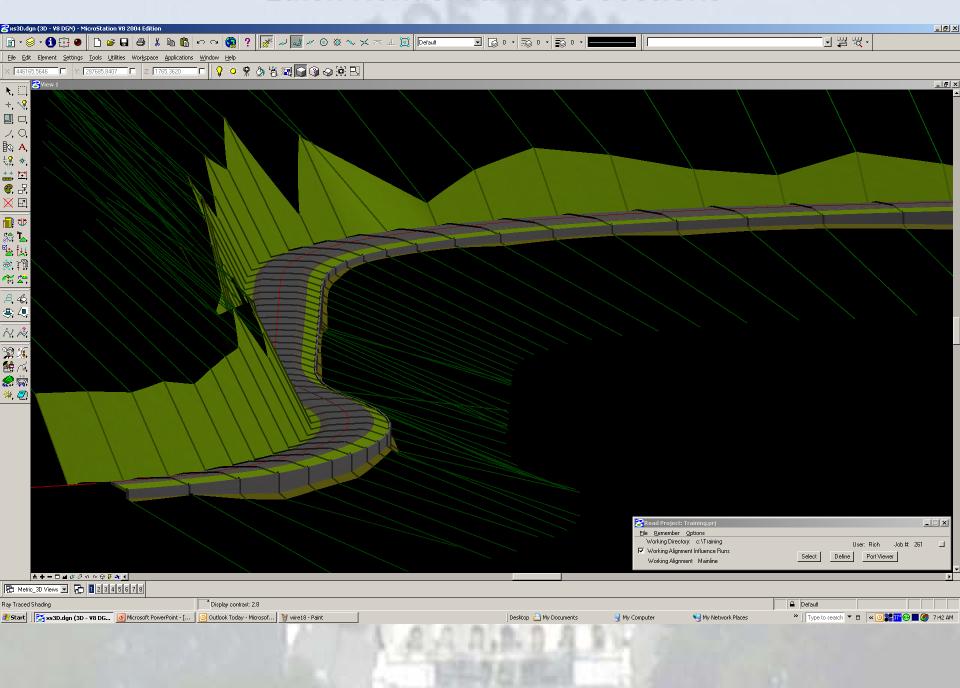